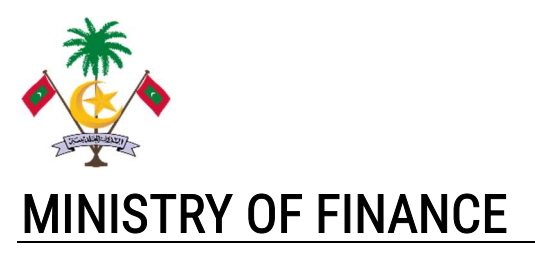

Fiscal Affairs Department

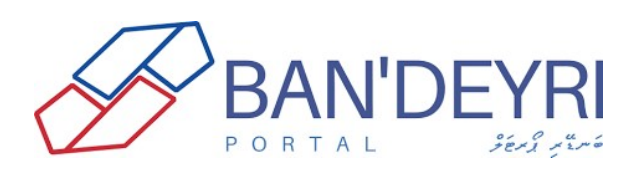

# Goods and Services Approval Request

# User Manual

Version 1.0 3 rd April 2022

#### Introduction

As per Ministry's circular number 13-B/CIR/2020/48, all agencies are required to obtain Ministry's approval before spending for capital and repair expenditures, if the value exceeds MVR 5,000. The portal is developed to digitalize the approval process of these requests.

### **Roles Required**

Please ensure the following roles are assigned to respective users to use the portal.

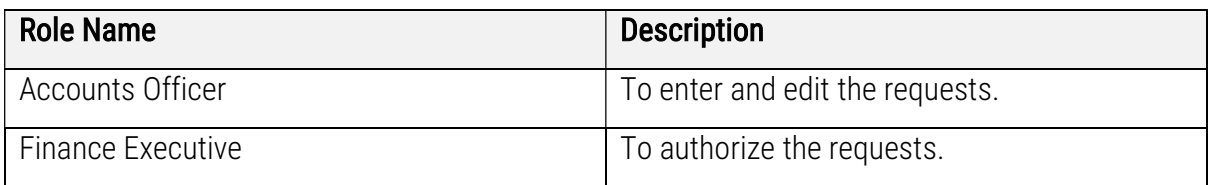

If the users have the required role assigned, they will be able to see "Goods and Services Form" under "Budget Control" menu tab of Ban'deyri Portal.

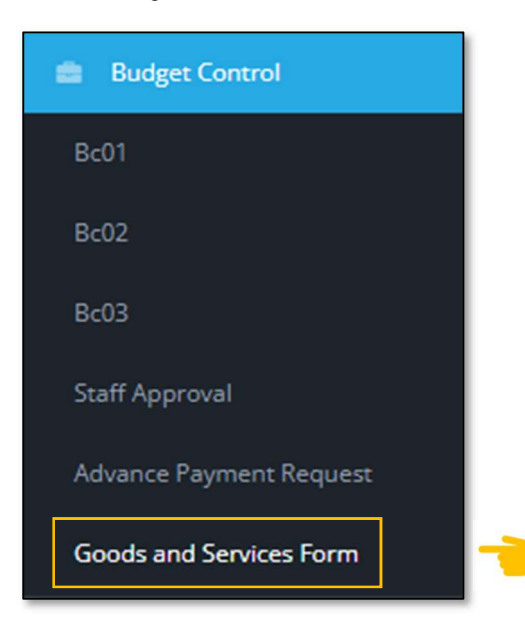

## $\div$  Creating new request

To create a new request, please navigate to "Create New Request" tab inside the goods and services module.

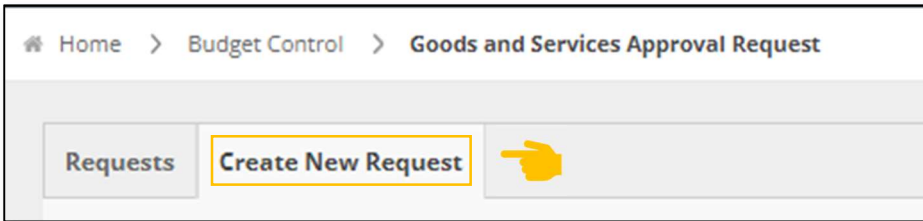

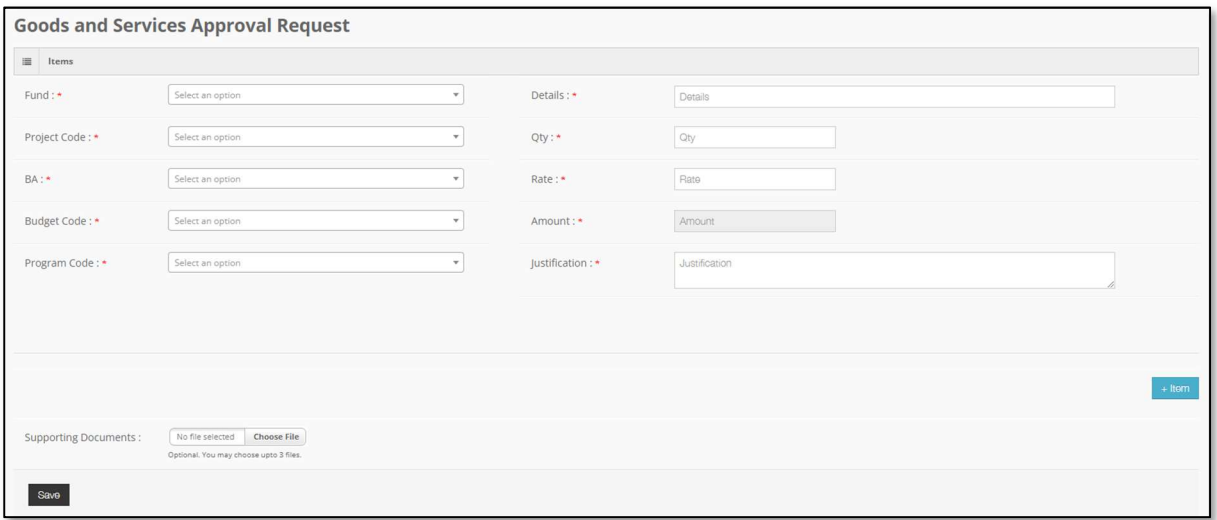

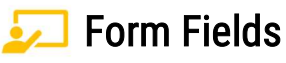

- **Fund** All the funds in SAP system will be available to choose from this field.
- **Project Code** Select the project code, if the expenditure is for a project. Else, select "Z-ZZZZZZ-ZZZ" from the dropdown.
- **BA** Select the business area.
- Budget Code Select the budget GL code.
- **Program Code** Select the functional area or the program code.
- **Details –** Item name or service name.
- $Q$ ty Quantity of item or service.
- Rate Rate of item or service.
- **Justification** Why the item or service is required.
- $\blacksquare$  + Item Add another line for the request.
- Choose File Optional. You can attach up to 3 supporting documents for a single request.

Once the request is saved, the request status will be changed to "Requested" and the following page will be displayed. In this page the following information is displayed.

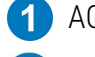

**1** AGA and Office information.

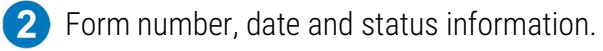

- **3** Form line items are displayed in this section.
- Add/View/Delete documents from this section. Also, the user will see remarks made by other users in this section.
- **5** The requesting user can delete the request before finance executive authorizes.

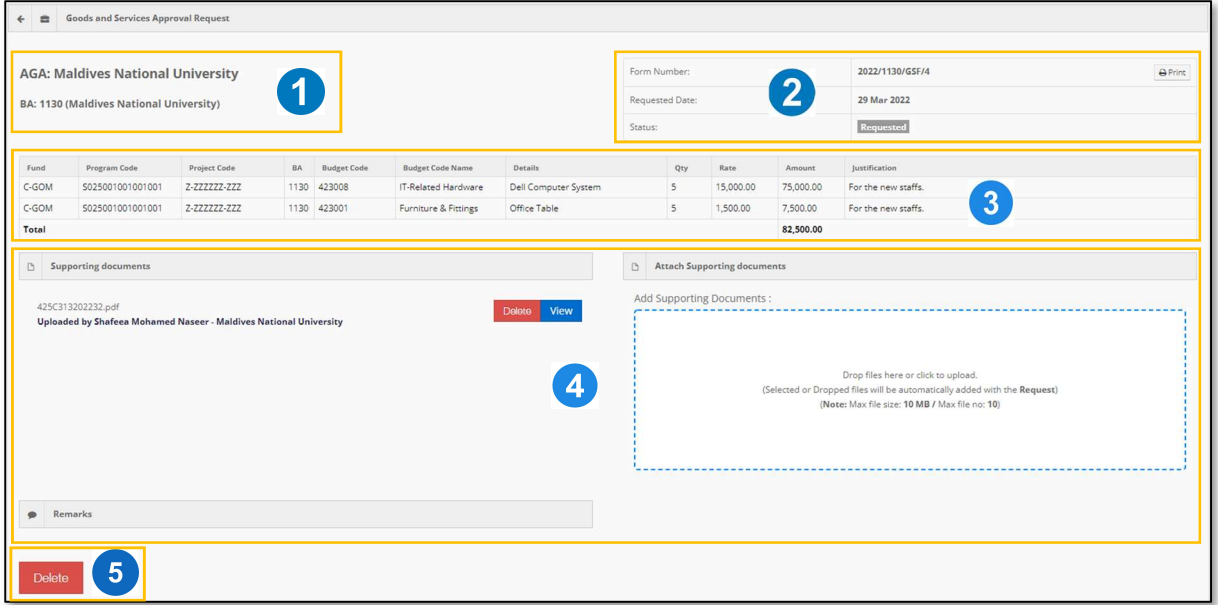

The requesting user has the following options in this screen.

- **Print the request.**
- **Add/View/Delete documents.**
- Delete the request before finance executive authorize.

#### **Requests Page**

All the requests are displayed at this page and is available for both requesting user and the finance executive.

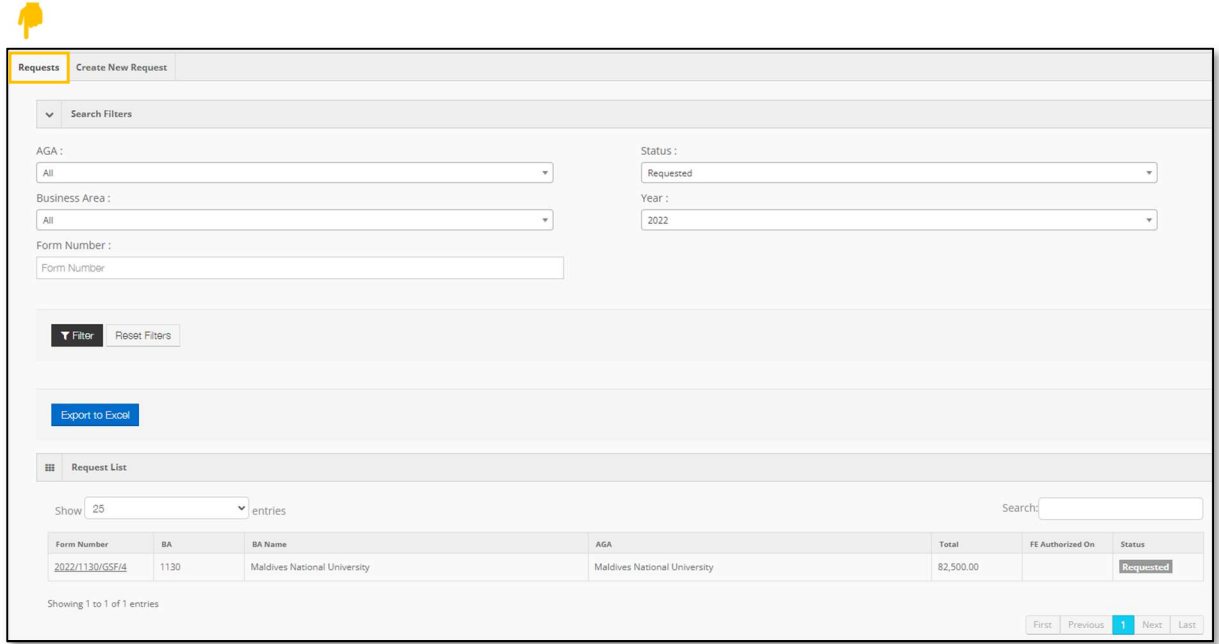

The users have the following options in this screen.

- Filter requests by AGA, Office, Form number, Status and by Year.
- Export the displayed list details to MS Excel.
- Search and check status of requests in the filtered list. Also, the users can click the request number to view the specific request details in a new tab/window.

# **H** Authorizing Requests

When the finance executive opens the specific request from the "Requests" page, request details will be displayed in a new tab/window as below.

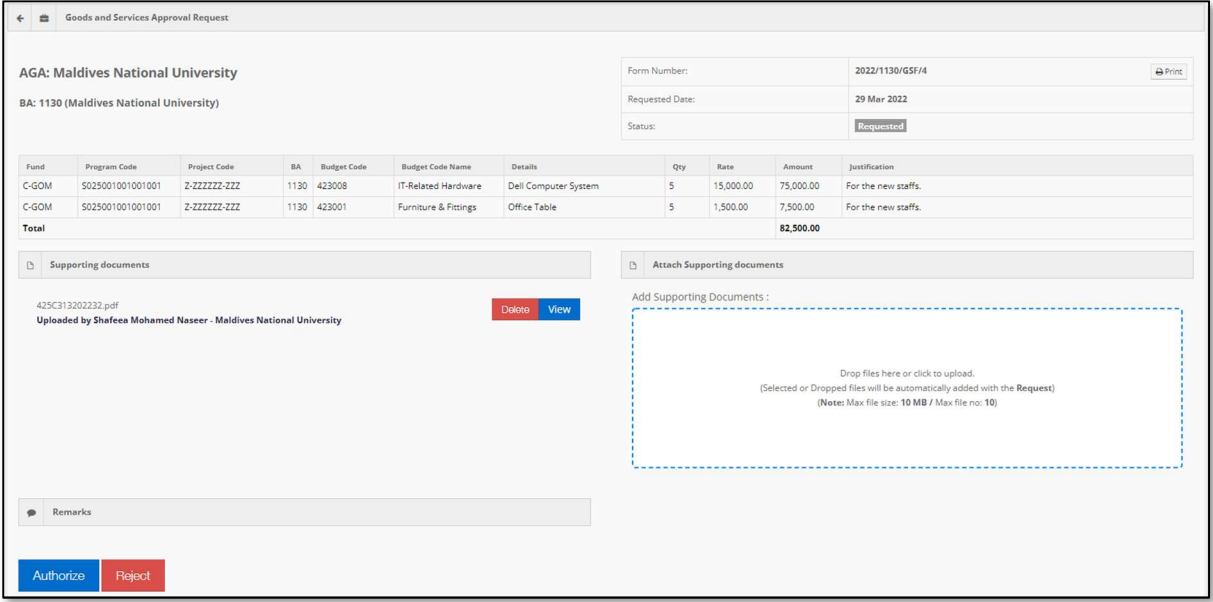

The finance executive has the following options in this screen.

- **Print the request.**
- Add/View/Delete documents.

**Authorize or Reject the request. Reason should be specified if rejecting the request.** 

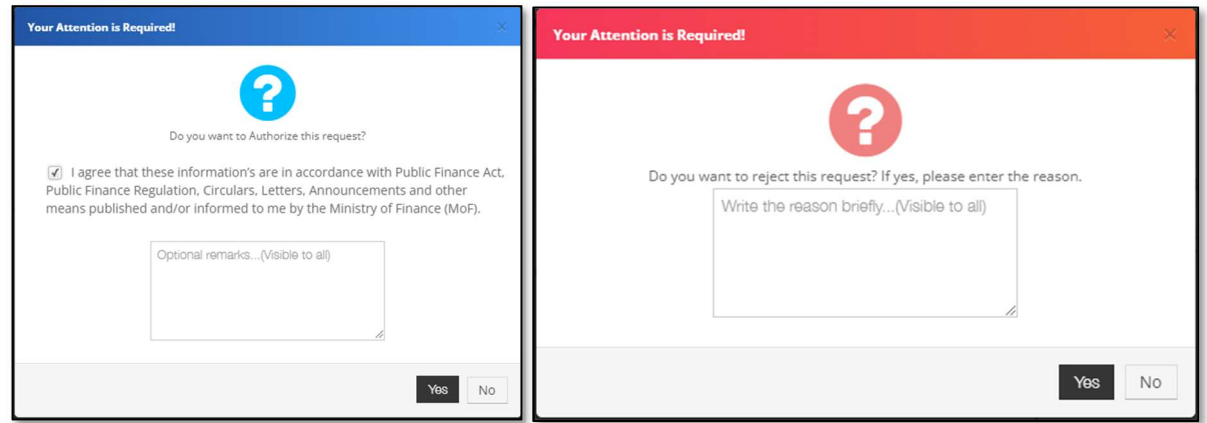

Once the request is authorized, the status is changed to "Authorized by FE" and it sent to MoF for approval.